Select your language (if needed) (Only for certain models)

For LCD models

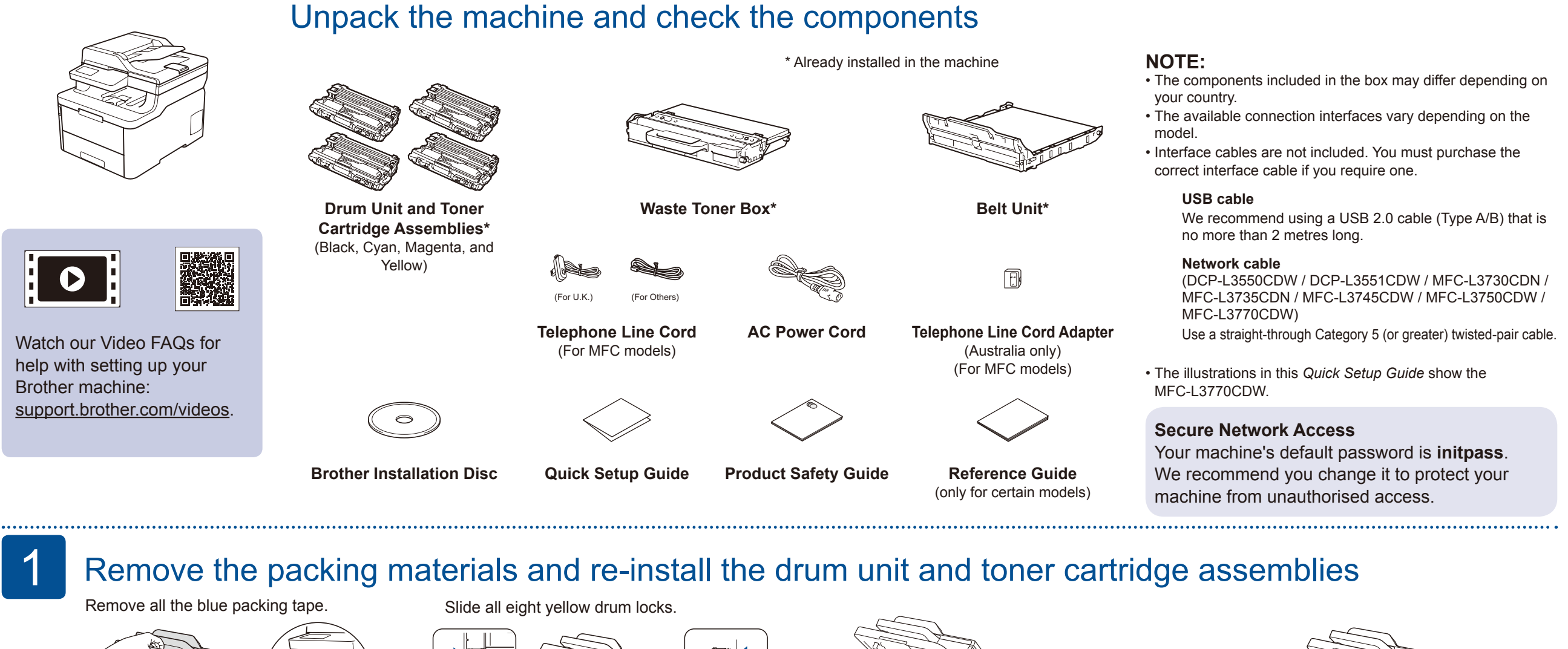

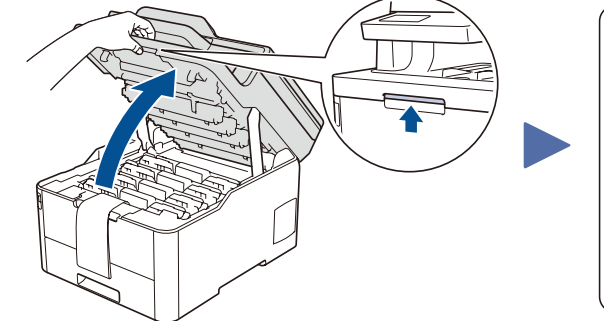

#### Load paper in the paper tray 2

Connect the power cord and turn the machine on 3

5

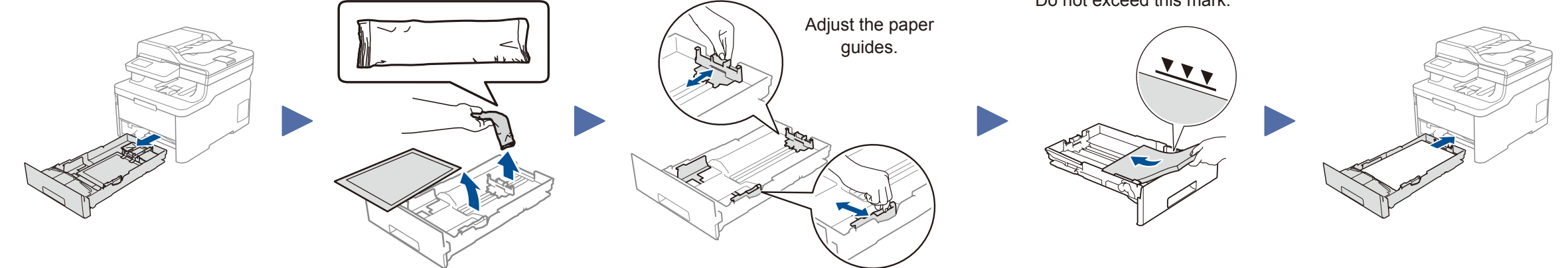

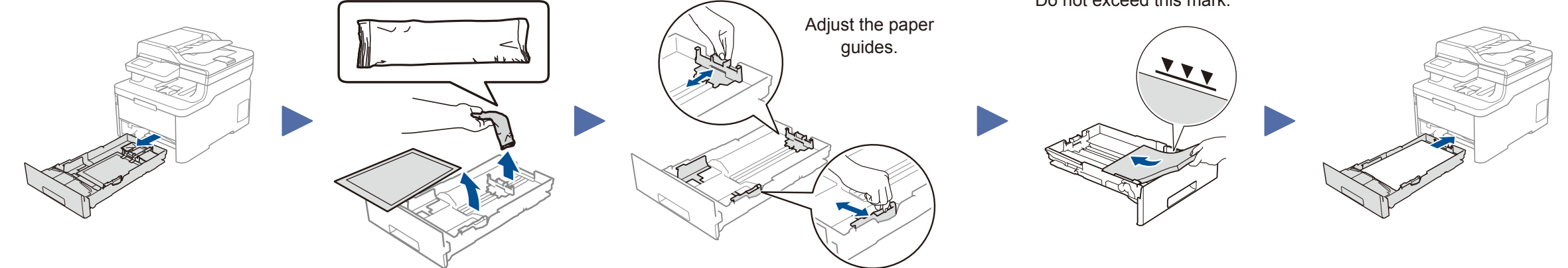

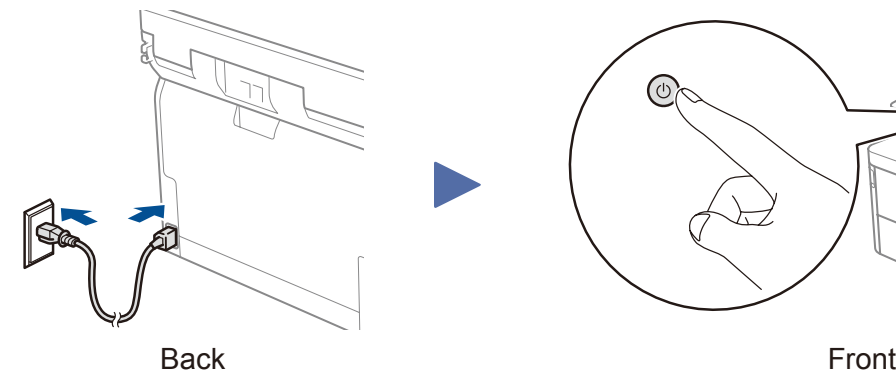

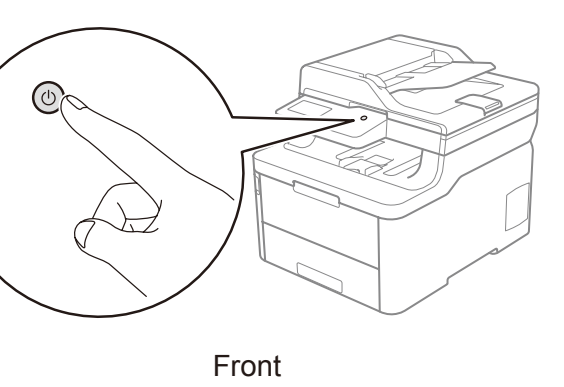

- **1.** Press **Menu**.
- **2.** Press ▲ or ▼ to display [Initial Setup], and then press **OK**.
- **3.** Press ▲ or ▼ to display [Local Language], and then press **OK**.
- **4.** Press ▲ or ▼ to select your language, and then press **OK**.
- **5.** Press **Stop/Exit**.
- For touchscreen models
	- **1.** On the machine's touchscreen, press [Settings] > [All Settings] > [Initial Setup] > [Local Language].
	- **2.** Press your language.
	- **3.** Press ...

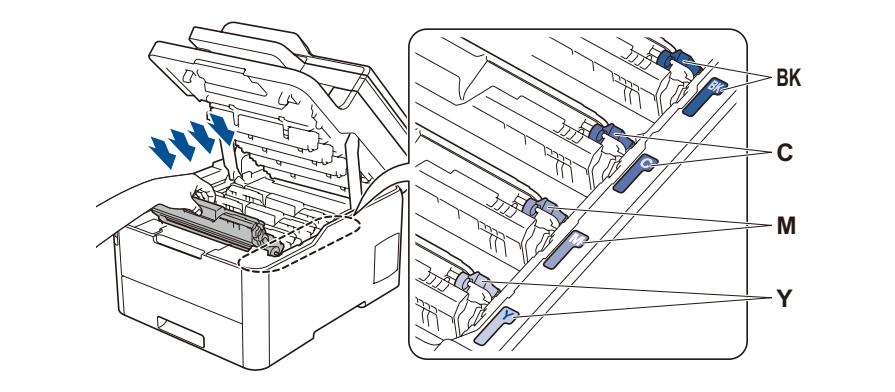

![](_page_0_Picture_14.jpeg)

Do not exceed this mark.

![](_page_0_Picture_9.jpeg)

Remove the orange part from each cartridge.

Push firmly.

![](_page_0_Figure_12.jpeg)

#### Select your country/language (Initial setup only) 4

After turning the machine on, you may be required to set your country or language (depending on your machine). If required, follow the on-screen instructions.

![](_page_0_Picture_0.jpeg)

#### **DCP-L3510CDW / DCP-L3517CDW / DCP-L3550CDW / DCP-L3551CDW / MFC-L3710CW / MFC-L3730CDN / MFC-L3735CDN / MFC-L3745CDW / MFC-L3750CDW / MFC-L3770CDW**

# Quick Setup Guide

Read the *Product Safety Guide* first, then read this *Quick Setup Guide* for the correct installation procedure.

Not all models are available in all countries.

The latest manuals are available at the Brother Solutions  $\theta$ Center: [support.brother.com/manuals](http://support.brother.com/manuals).

D00WZC001-00 UK Version 0

#### Select a device to connect to your machine 6

When the wireless setup is successful, the touchscreen/LCD displays [Connected].

If setup is not successful, restart your Brother machine and your wireless access point/router, and repeat 8.

![](_page_1_Figure_2.jpeg)

### Alternative wireless setup

Find your SSID (Network Name) and Network Key (Password) on your wireless access point/ router and write them in the table provided below.

8

![](_page_1_Picture_12.jpeg)

Download and install our free application **Brother iPrint&Scan** from a mobile application store, such as the App Store, Google Play™ or Microsoft<sup>®</sup> Store using your mobile device.

If you cannot find this information, ask your network administrator or wireless access point/router manufacturer.

Select the SSID (Network Name) for your access point/router and enter the Network Key (Password).

![](_page_1_Figure_10.jpeg)

![](_page_1_Picture_11.jpeg)

#### **For Mobile Device**

Go to  $\boxed{9}$  to install apps.

Even if you do not have a wireless access point/router, you can connect your device and your machine directly. For additional wireless network support, go to [support.brother.com/wireless-support.](http://support.brother.com/wireless-support)

## Print or scan using your mobile device

AirPrint is available for all supported iOS devices including iPhone, iPad and iPod touch. You do not need to download any software to use AirPrint. For more information, see the *Online User's Guide*.

![](_page_1_Picture_410.jpeg)

![](_page_1_Picture_15.jpeg)

9

![](_page_1_Picture_411.jpeg)

For LCD models

Brother SupportCenter is a mobile app that provides the latest support information for your Brother product. Visit the App Store or Google Play™ to download.

![](_page_1_Picture_23.jpeg)

پ AirPrint mopria

**Optional apps**

You can print from and scan to your mobile device using various apps. For instructions, see the *Online User's Guide*.

![](_page_1_Picture_31.jpeg)

Your mobile device must be connected to the same wireless network as your Brother machine.

To select each menu option, press ▲ or ▼, and then press **OK** to confirm. Select [Network] > [WLAN] > [Setup Wizard].

Download and install the Mopria® Print Service app from Google Play™ using your Android™ device.

![](_page_1_Picture_27.jpeg)

Additional Wireless Support: [support.brother.com/wireless-support](http://support.brother.com/wireless-support)